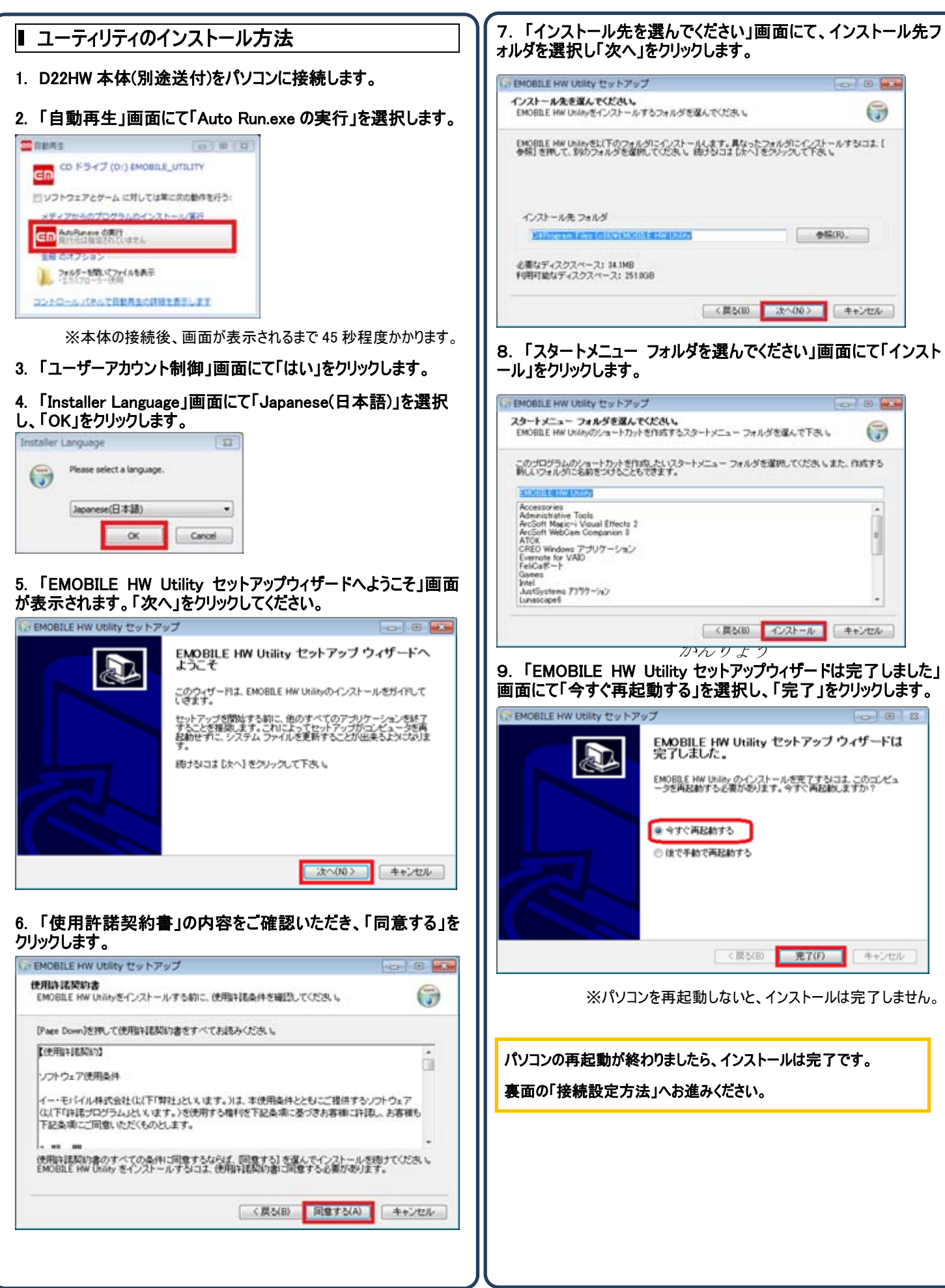

## パスワード アカウント登録証記載のパスワード ▮ 接続設定方法 ł 1. デスクトップ上の EMOBILE HW Utility をダブルクリックし、 5. 「デフォルト」をクリックし、設定した任意のプロファイル名が「(デ ユーティリティソフトを起動します。 フォルト)」と表示されているのを確認し「OK」をクリックします。 ナプション  $|\mathbf{x}|$ **GD** □ユーティリティ設定 ダイヤルアップ **TALAND**<br>MOBILE HW G <mark>酸電車</mark> 新規( プロファイル名 Utility  $\overline{\blacksquare}$  $\boxed{\mathsf{emb}. \mathsf{ne}, \mathsf{jp}(\vec{\mathcal{T}}\mathcal{I}\mathcal{\#}\mathcal{W})}$ 削除(D) ご利用の環境によっては再起動後、自動的にユーティリティが起動します。 編集(E)  $-ADN$ ○ダイナミック ◎スタティック 保存(S) 2. 「EMOBILE HW ユーティリティ - D22HW」画面にて「設定」を emb.ne.jp APN: 取消凹 クリックします。 42日 接続番号:  $s_{99***1#}$  $F = \Box$ デフォルト(E) ユーザ名: **O** art in some パスワード: アドバンス(A)...  $\text{H}\otimes\mathcal{H}$  $embreip$  $H(X|Q)$ **SROFANNIS** 送受信データ量: 0Bytes 2009年  $\alpha$ キャンセル 6. ユーティリティの画面に戻ります。「接続」をクリックすると接続 が開始されます。 ※本体の接続後、画面が表示されるまで 45 秒程度かかります。  $F = x$ | ッー 3. 「オプション」画面にて「新規」をクリックします。 the light state **● ユーティリティ設定**<br>● 設定管理<br>● ネットワーク ダイヤルアップ プロファイル名 新規(N) **INITE** enbreja (1880)  $\overline{\mathbf{z}}$ emb.ne.jp(デフォルト) SEARANTH 削除(D) 进发信データ量: 0 Bytes 編集(E) ○ダイナミック ●スタティック **DES** 保存(S) emb.ne.jp 取消凹 **REE**  $s_{99***1#}$ **Lit** month デフォルト(E) アドバンス(A)... ☑「接続」ボタンがグレーアウトしてクリックできない場合、ユーティリティ のインストールが正しく行われていない可能性があります。 「EMOBILE HW ユーティリティ - D22HW」画面を閉じ、 OK ++v) + D22HW 本体を抜き差しして、再度ユーティリティのインストール を行ってください。 4. 各項目を入力し「保存」をクリックします。 □ ユーティリティ設定 ダイヤルアップ ● 設定管理 新規(N) **2012/11/2** □ネットワーク 新規プロファイル1 iiiB金(D) **APM** ○スタティック ●ダイナミック **保存(S)** APN: HV:当0.0 初証  $s_{99***1#}$ 接続番号: テラォルト(E) ユーザ名: パスワード: アドバンス(A). Ξ プロファイル名 任意 発行元:株式会社イージェーワークス **APN インタティック」を選択** APN:ea 発行日:2011 年 1 月 17 日 rev1 接続番号 \*99\*\*\*1# 本マニュアルに記載されている内容の著作権は、原則として株式会社イ ユーザ名 マカウント登録証記載の接続アカウント ージェーワークスに帰属します。

著作権法により、当社に無断で転用、複製等することはできません。